# **TELLY**

Published on *Hunter Industries* [\(http://www.hunterindustries.com](http://www.hunterindustries.com))

[Home](http://www.hunterindustries.com/en-metric) > How do I program my Hunter Eco Logic controller?

**Products:** Eco [Logic](http://www.hunterindustries.com/en-metric/irrigation-product/controllers/eco-logic) [1] **Topics:** Adjustment, Troubleshooting

# **Programming the Controller**

An irrigation program consists of three parameters:

1) A program start time.

2) Watering duration for each station.

3) Days to water.

A program will run all stations assigned to it in sequential order. Programs are independent and stations can be assigned to both programs.

### **Setting the Current Date and Time**

1. Press the Mode  $\odot$  button until the arrow is pointing at the Current Time/Day position.

2. The year will be flashing. Use the  $\bullet$  or  $\bullet$  buttons to change the year. Press the  $\odot$  button to proceed to setting the month.

3. The month will be flashing and the  $\Box$  icon will be displayed. Use the  $\bullet$  or  $\bullet$  buttons to change the month. Press the  $\circledcirc$  button to proceed to setting the day.

4. The day will be flashing and the  $\blacksquare$  icon will be displayed. Use the  $\bullet$  or  $\bullet$  buttons to change the day. Press the  $\circledcirc$  button to proceed to setting the time.

5. The time will be displayed. Use the  $\bullet$  and  $\bullet$  buttons to select AM, PM, or 24 hour. Press the  $\bullet$  button to set the hour.

6. Hours will be flashing. Use the  $\bullet$  and  $\bullet$  buttons to change the hour shown. Press the  $\odot$  button to move to minutes.

7. Use the  $\bullet$  and  $\bullet$  buttons to change the minutes shown. The date, day and time have now been set.

#### **Setting the Program Start Time(s)**

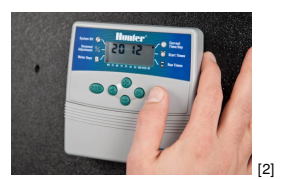

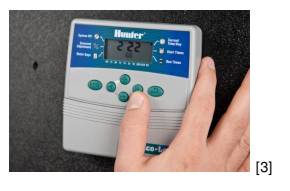

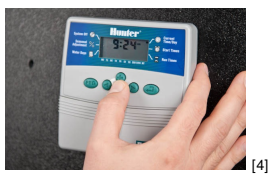

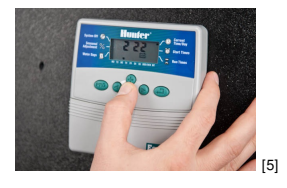

1. Press the  $\bigcirc$  Mode button until the arrow is pointing at Start Times .

2. Program A will be displayed. (If Program B is desired, press the button).

3. Use  $\bullet$  the  $\bullet$  or buttons to change the start time.

4. Press the  $\odot$  button to add an additional start time, or  $\bullet$  button for the next

program.

#### **Eliminating a Start Time:**

With the arrow pointing at the Start Times position, press the  $\blacksquare$  or  $\blacksquare$  <sup>[6]</sup> buttons until you reach 12:00am. Push the  $\bullet$  button once to reach the OFF position.

#### **Setting Station Run Times**

1. Press the  $\odot$  Mode button until the arrow is pointing at Run Times **.** 

2. Use the  $\bullet$  button to select a program (A or B).

3. Press the  $\bullet$  or  $\bullet$  buttons to change the station run time from 1 minute to 4 hours. Press the  $\odot$  button to advance to the next station.

#### **Setting Days to Water**

1. Press the  $\bigcirc$  Mode button until the arrow is pointing at Water Days

. 2. Use the **button to select the desired program.** 

3. Arrows point at the specific days of the week in which watering is to occur. Press the  $\bullet$  button to activate that day or the  $\bullet$  button to cancel watering for that day.

#### **Selecting Odd or Even Days to Water**

This feature uses numbered days of the month for watering instead of specific days of the week (Odd days 1st, 3rd, 5th, etc.; Even days 2nd, 4th, 6th, etc.).

#### **Selecting Interval Watering**

You can select interval watering from 1 to 31 days.

1. When in the Water Days mode, press the **D** button until the cursor is is over INT. Press the  $\bullet$  button and the interval watering icon  $\bullet$  will be displayed and a 1 will be flashing. 2. Press the  $\bullet$  or  $\bullet$  button to select the number of days between

watering days (1 to 31 days). This is called the interval.

The controller will water the selected program at the next start time and will then water at the interval programmed.

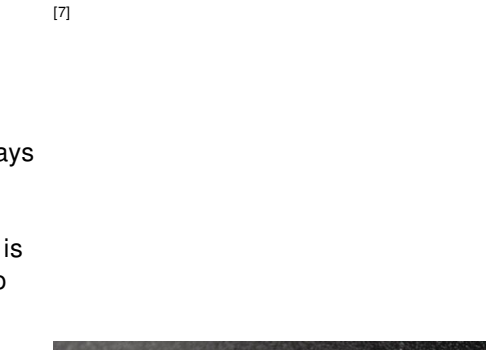

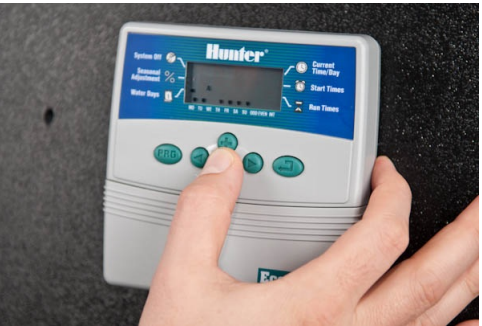

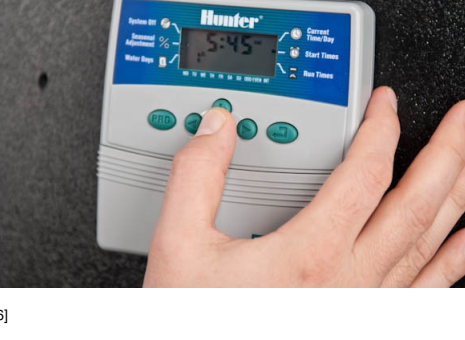

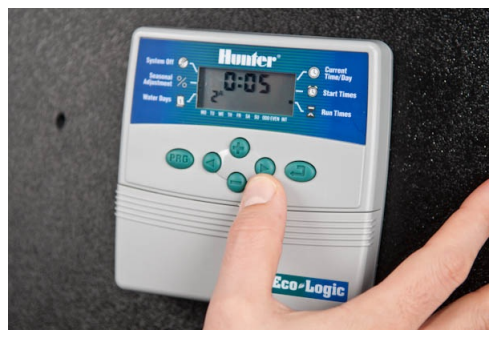

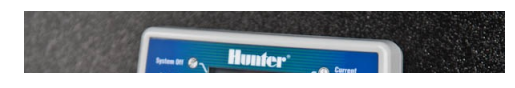

Seasonal Adjustment is used to make global run time changes without re-programming the entire controller.

1. Press the  $\bigcirc$  Mode button until the arrow is pointing at Seasonal Adjustment.

2. Press the  $\bullet$  or  $\bullet$  buttons to adjust the percentage of the seasonal adjustment from 10% to 150%.

**Note: The controller should always be intially programmed in the 100% position.**

## **System Off**

To turn your controller off, press the  $\bigcirc$  Mode button until the arrow is pointing at

the System Off  $\mathbb D$ . Wait 2 seconds and the display will read OFF. Valves currently

watering will be shut off. All active programs will be discontinued and watering

stopped. To return the controller to normal automatic operation, simply press the

Mode button once. The current time and day will be displayed.

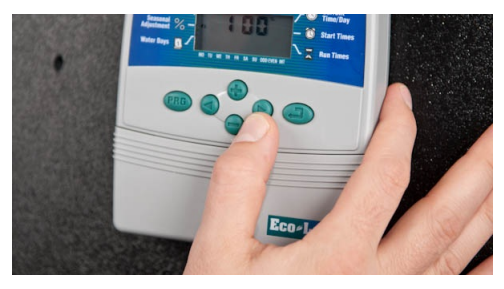

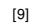

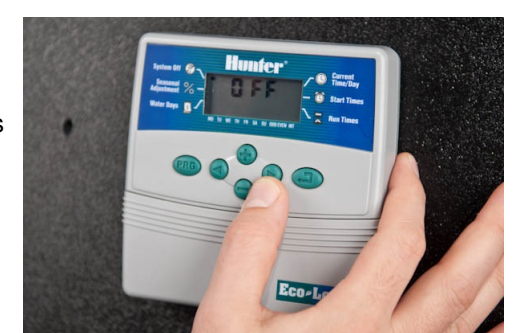

[10]

#### **Resources**

#### **ECO-LOGIC**

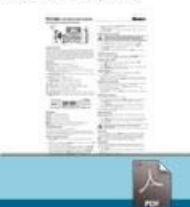

[11] ECO LOGIC [INSTALLATION](http://www.hunterindustries.com/sites/default/files/IC_EcoLogic_EM.pdf) CARD

**Rate this Article:**

# Average: 4.4 (7 votes) **Related Links**

[11]

**Source URL (retrieved on** *25/12/2014 - 02:44* **):** <http://www.hunterindustries.com/en-metric/support/how-do-i-program-my-hunter-eco-logic-controller>

#### **Links:**

- [1] http://www.hunterindustries.com/en-metric/irrigation-product/controllers/eco-logic
- [2] http://www.hunterindustries.com/sites/default/files/ts\_ecologic\_studio.jpg\_2\_of\_29.jpg
- [3] http://www.hunterindustries.com/sites/default/files/ts\_ecologic\_studio.jpg\_4\_of\_29.jpg
- [4] http://www.hunterindustries.com/sites/default/files/ts\_ecologic\_studio.jpg\_8\_of\_29.jpg
- [5] http://www.hunterindustries.com/sites/default/files/ts\_ecologic\_studio.jpg\_7\_of\_29.jpg
- [6] http://www.hunterindustries.com/sites/default/files/ts\_ecologic\_studio.jpg\_11\_of\_29.jpg
- [7] http://www.hunterindustries.com/sites/default/files/ts\_ecologic\_studio.jpg\_13\_of\_29.jpg
- [8] http://www.hunterindustries.com/sites/default/files/ts\_ecologic\_studio.jpg\_15\_of\_29\_0.jpg
- [9] http://www.hunterindustries.com/sites/default/files/ts\_ecologic\_studio.jpg\_16\_of\_29.jpg
- [10] http://www.hunterindustries.com/sites/default/files/ts\_ecologic\_studio.jpg\_17\_of\_29.jpg
- [11] http://www.hunterindustries.com/sites/default/files/IC\_EcoLogic\_EM.pdf
- [12] http://www.hunterindustries.com/sites/default/files/IC\_EcoLogic\_SP.pdf
- [13] http://www.hunterindustries.com/sites/default/files/IC\_EcoLogic\_IT.pdf
- [14] http://www.hunterindustries.com/sites/default/files/IC\_EcoLogic\_FR.pdf
- [15] http://www.hunterindustries.com/sites/default/files/IC\_Ecologic\_PT.pdf
- [16] http://www.hunterindustries.com/sites/default/files/IC\_EcoLogic\_GR.pdf

[17] http://www.hunterindustries.com/en-metric/global